# **Bloki rysunkowe**

Bardzo często zachodzi potrzeba narysowania jeszcze raz (lub wiele razy) tego samego elementu. Podobnie, jak w typowych programach rysunkowych istnieje w programach typu CAD możliwość grupowania, jednak znacznie częściej stosuje się **bloki rysunkowe**, które gromadzi się w specjalnej **bibliotece**. Bloki można wykorzystywać na rysunku właśnie tworzonym lub też zapisać na dysku i przenosić do innych rysunków.

## ĆWICZENIE 1 - **podkładka z "biszkoptami"**

Narysu przedmiot pokazany na rysunku

#### **Zarys zewnętrzny**

- Rysujemy kwadrat
- Rysujemy cztery okręgi

*Środek okręgu na środku boku kwadratu, Promień równy połowie boku kwadratu*

• Usuwamy zbędne fragmenty

*np. przez podział z wykorzystaniem przyciągania do punktów przecięcia* **Biszkopt**

*Otwór w kształcie "biszkopta" powstał z wykreślenia czterech identycznych stycznych okręgów i usunięcia niepotrzebnych fragmentów.*

- Rysujemy cztery identyczne, styczne okręgi
- Usuwamy zbędne fragmenty
- **Tworzenie bloku rysunkowego**
- Blok / Stwórz blok
- Zaznaczamy wszystkie elementy "biszkopta"
- Naciskamy ENTER
- Wskazujemy punkt odniesienia środek bloku
- W okienku wpisujemy nazwe "BISZKOPT"
- *W oknie LISTA BLOKÓW z prawej strony ekranu pojawia się oznaczenie nowego bloku*

### **Wstawianie bloku do rysunku**

- Zaznaczamy na liście bloków blok BISZKOPT
- Blok / Wstaw blok
- Umiejscawiamy kwadratowy obszar w odpowiednim miejscu i klikamy lewym przyciskiem myszy
- Wstawiamy kolejne dwa bloki po drugiej stronie

## **Tworzenie nowego bloku, na podstawie poprzedniego**

- Wstawiamy piąty blok w pustym rogu *Obracamy "biszkopta" o 90°*
- Modyfikuj / Obracaj
- Zaznaczamy "biszkopta"
- Naciskamy ENTER
- Zaznaczamy punkt środkowy obrotu
- Wskazujemy punkt odniesienia (ten sam)
- Wpisujemy do okienka 90 z opcją Usuń oryginał *Nowy blok*
- Blok / Stwórz blok
- Zaznaczamy wszystkie elementy "biszkopta"
- Naciskamy ENTER
- Wskazujemy punkt odniesienia środek bloku
- W okienku wpisujemy nazwę "BISZKOPT90"

*Na liście bloków pojawia się nowa pozycja.* 

Wstawiamy kolejne bloki do rysunku

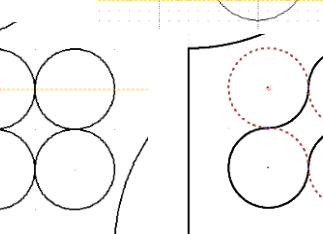

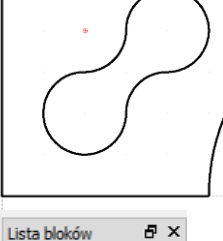

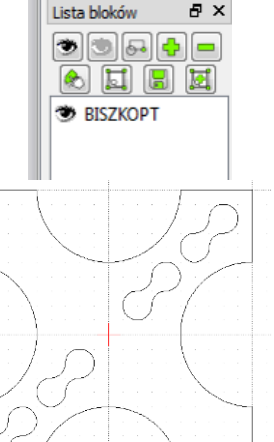

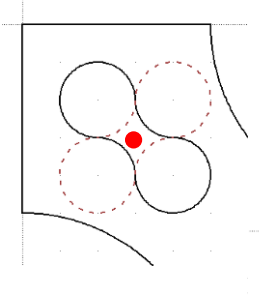

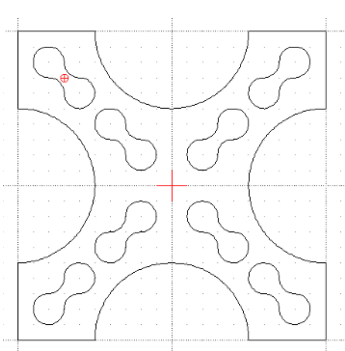

## ĆWICZENIE 2 - **śruba**

#### Narysu przedmiot pokazany na rysunku

*Bez trudu można dostrzec powtarzające się elementy. Podobnie, jak w poprzednim ćwiczeniu, będziemy używali bloków. Tym razem jednak utworzymy najpierw pusty blok, narysujemy w nim element śruby, a dopiero potem na rysunku głównym będziemy go używać.*

#### **Tworzenie bloku**

- Blok / Dodaj blok
- Wpisujemy nazwę, np.  $\mathbb{R}^3$
- Zaznaczamy blok "S" na liście bloków
- Blok / Edytuj blok

*Zwróćmy uwagę, że pojawiło się nowe okienko, którego nie należy pomylić z oknem głównym. Lista bloków jest pusta, a nazwa okienka jest taka jak nazwa edytowanego bloku. Bardzo pomocna przy rysowaniu (bez konkretnych wymiarów) będzie aktywna siatka.*

Rysujemy pojedynczy element według rysunku obok

*Zwróćmy uwagę punkt oznaczony czerwonym krzyżem, będzie to punkt odniesienia dla naszego bloku.*

- Po narysowaniu wciskamy CTRL+F4 (zamykamy okienko bloku)
- Zaznaczamy blok "S" na liście bloków
- Blok / Wstaw blok

*Pojawia się charakterystyczna ramka, kursorem myszki w punkcie odniesienia naszego bloku*

- $\bullet$  Wstawiamy kilkanaście bloków "S" w jednakowych odstępach
- Rysujemy prostokątną ramkę
- Dzielimy poziome kreski i usuwamy zbędne fragmenty

*Podczas dzielenia należy ustawić przyciąganie do punktów przecięcia.* 

#### ĆWICZENIE 3 - **łańcuch rowerowy**

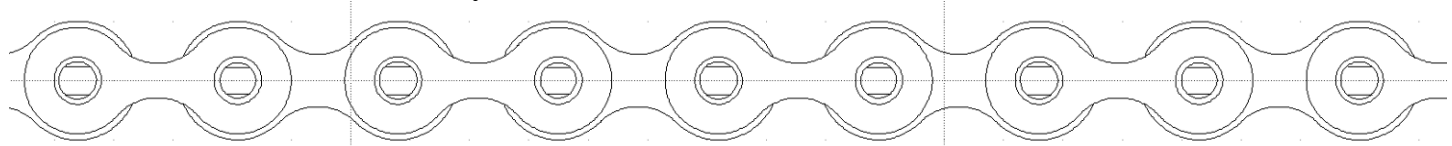

#### **Ogniwo małe**

- 6 okręgów i 4 poziome odcinki (ustawić przyciąganie do linii)
- Wgłębienia za pomocą Circle Tangential 2

#### **Ogniwo duże**

- 2 okręgi nieco większe od poprzednich
- Wgłębienia

#### **Usuwanie zbędnych fragmentów**

- Zaznaczamy brzeg większego ogniwa
- Przesuwamy większe ogniwo odpowiednie miejsce
- Usuwamy zbędny fragment
- Przesuwamy ogniwo na drugą stronę lub obracamy o 180°
- Usuwamy zbedny fragment
- *Rysunki pokazują kolejne etapy przygotowania ogniwa łańcucha*

#### **Blok i wstawianie bloku**

- Zaznaczamy narysowane elementy ogniwa
- Blok / Stwórz blok
- ENTER zatwierdzenie zaznaczenia
- Ustawiamy punkt początkowy bloku
- Nazwa bloku OGNIWO

#### **Wstawianie bloków**

- Zaznaczamy blok OGNIWO na liście
- Blok / Wstaw blok

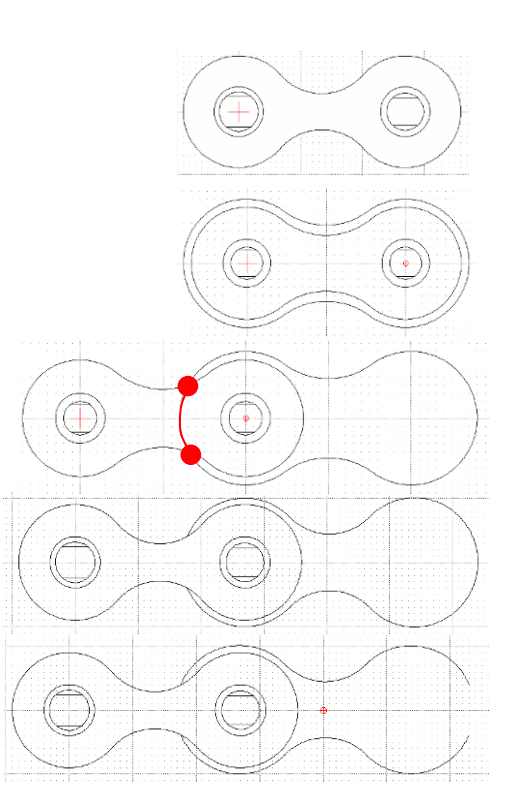

#### **Kopiowanie wielokrotne**

- Zaznaczamy całe ogniwo na rysunku
- Modyfikuj / Przesuń Kopiuj
- ENTER zatwierdzenie zaznaczenia
- Wskazujemy punkt odniesienia
- Wskazujemy punkt docelowy -
- Pojawia się okienko Przenieś / Kopiuj
- Zaznaczamy opcję Kopie wielokrotne
- Wpisujemy ilość, np. 10 i OK.
- Odznaczamy wszystko CTRL+K

#### ĆWICZENIE 4 - **Kopiowanie wielokrotne po okręgu**

*Rysunki pokazują kolejno wykonywane operacje* **Otwory**

- Modyfikuj / Obracaj
- Zaznaczamy górny otwór
- ENTER zatwierdzenie zaznaczenia
- Wskazujemy punkt środkowy obrotu
- Wskazujemy punkt odniesienia (w tym samym miejscu)
- W oknie Opcje obrotów ustawiamy
- Kopie wielokrotne, Ilość 11, Kąt: 30
- W podobny sposób kopiujemy drugi otwór 5 razy z kątem 72°

#### **Wpusty**

- Rysujemy prostokąt lub łamaną
- Kopiujemy przez obrót 17 razy co 20°

#### **Usuwamy zbędne fragmenty przez podział**

- Przyciąganie / Punkty przecięcia
- Wskazujemy obiekt do cięcia
- Wskazujemy punkt cięcia
- Zaznaczyć zbędny fragment
- DELETE
- Powtarzamy cztery ostatnie operacje jeszcze 35 razy

*Zamiast wielokrotnie powtarzać cięcie i usuwanie, można narysować wpust wraz z fragmentem łuku łączącym go z następnym wpustem, a potem skopiować te dwa elementy 17 razy (patrz: animacja).*

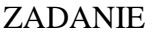

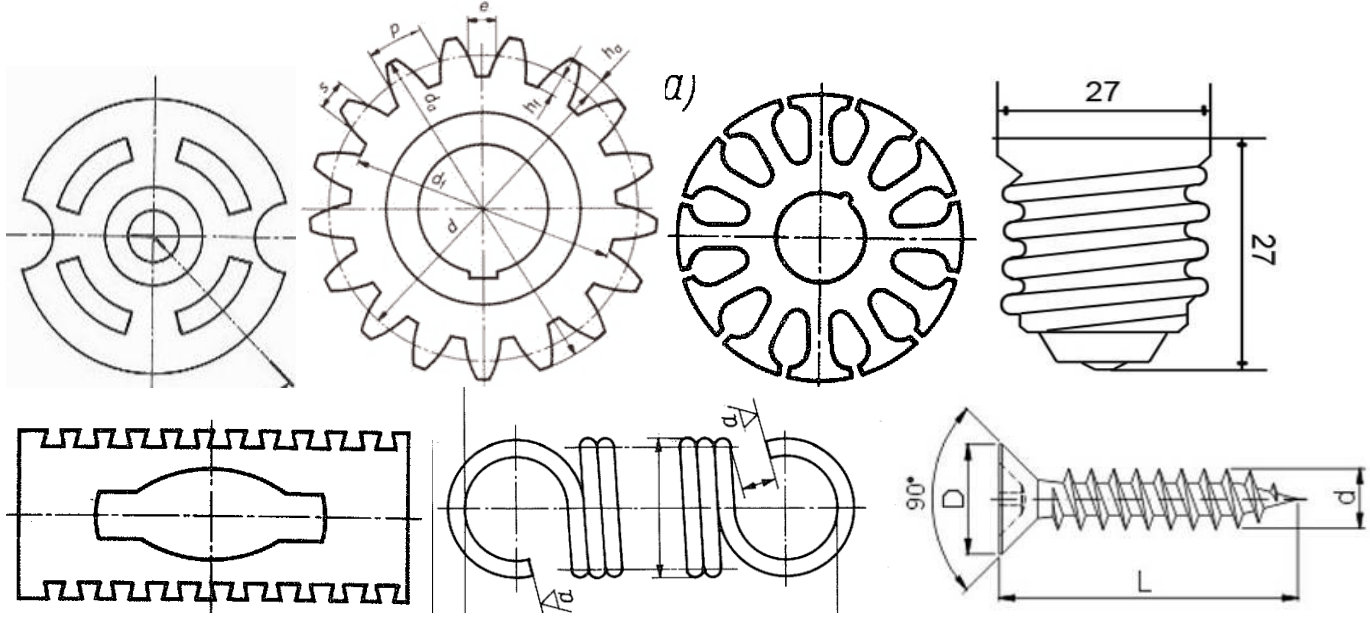

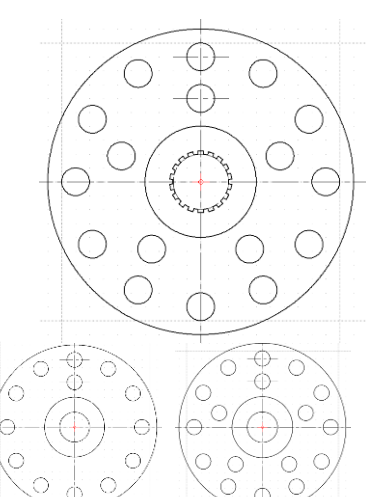

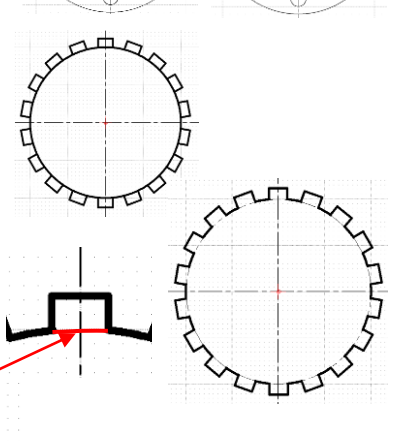